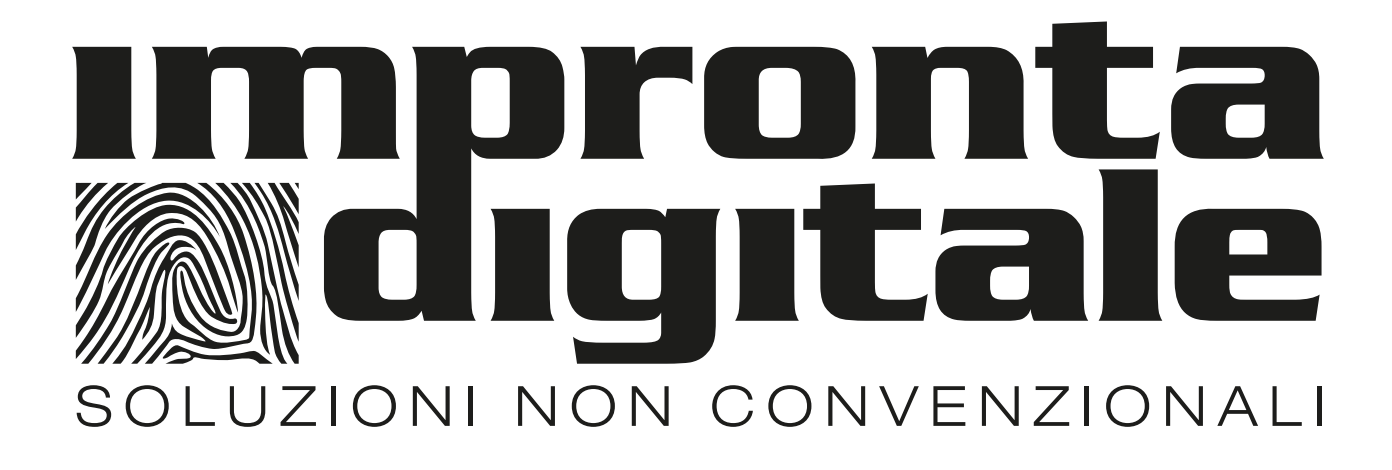

# **GUIDA PASSO PASSO ALLA PERSONALIZZAZIONE DELLA TARGA DA CROCE SAGOMATA**

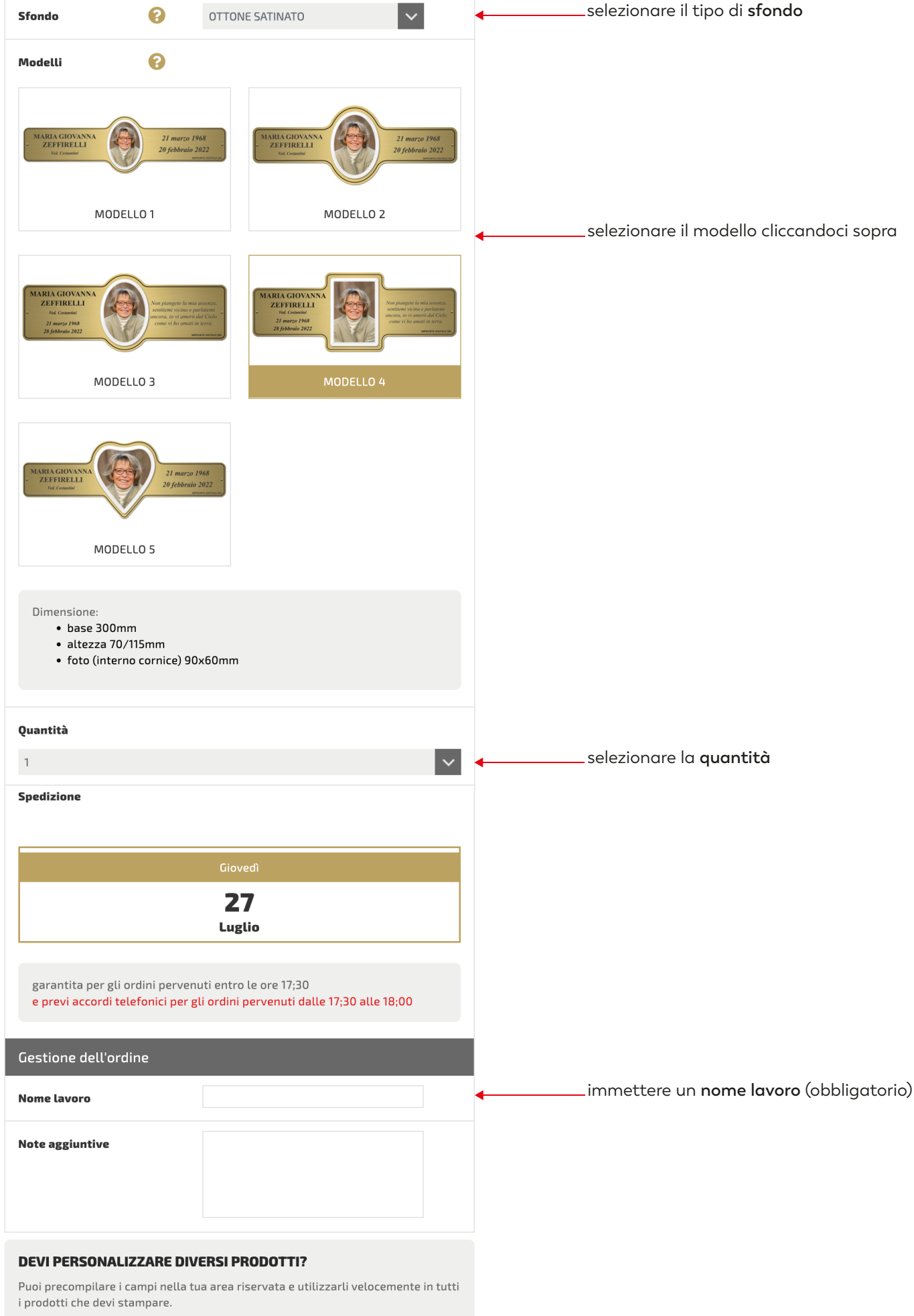

Accedi all'area utente e precompila i tuoi dati  $\rangle$ 

PERSONALIZZA

#### **TARGA DA CROCE SAGOMATA**

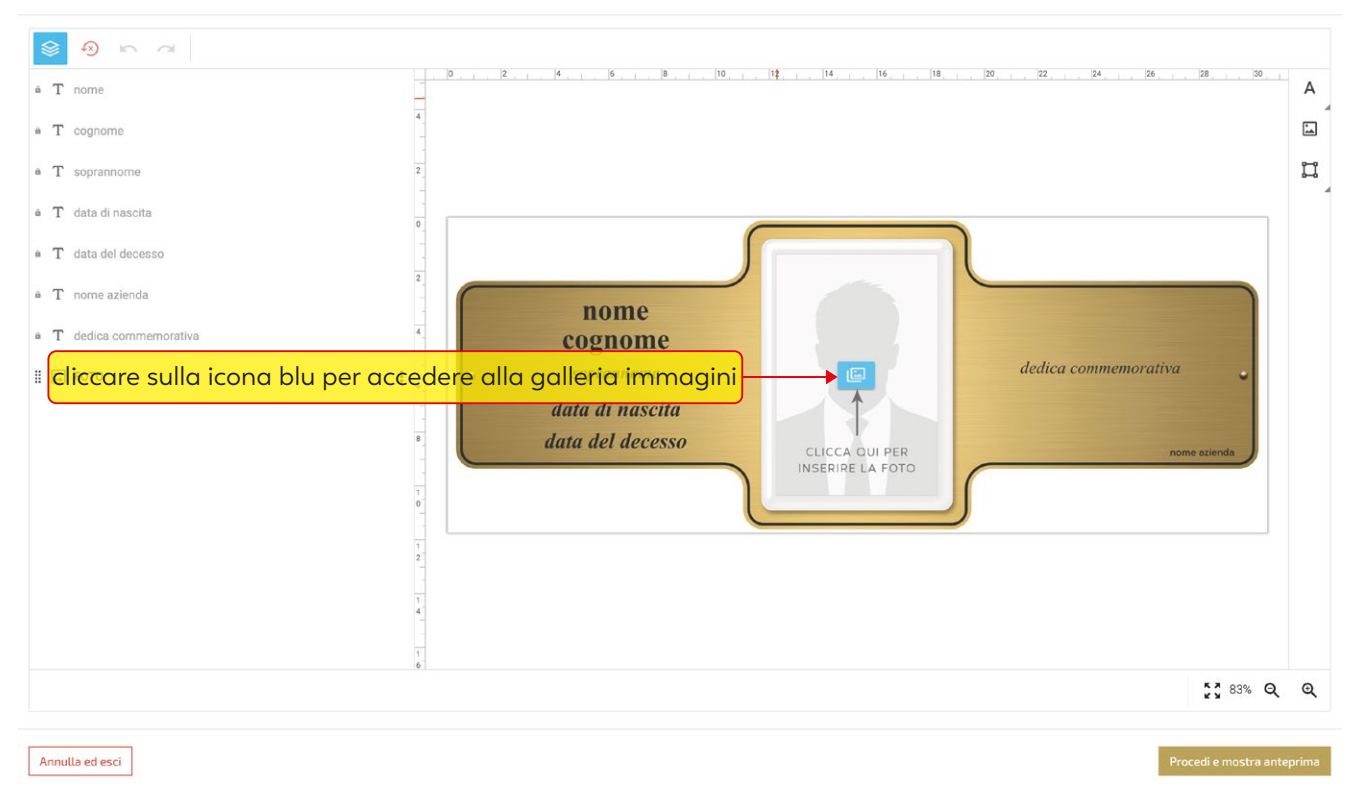

#### **TARGA DA CROCE SAGOMATA**

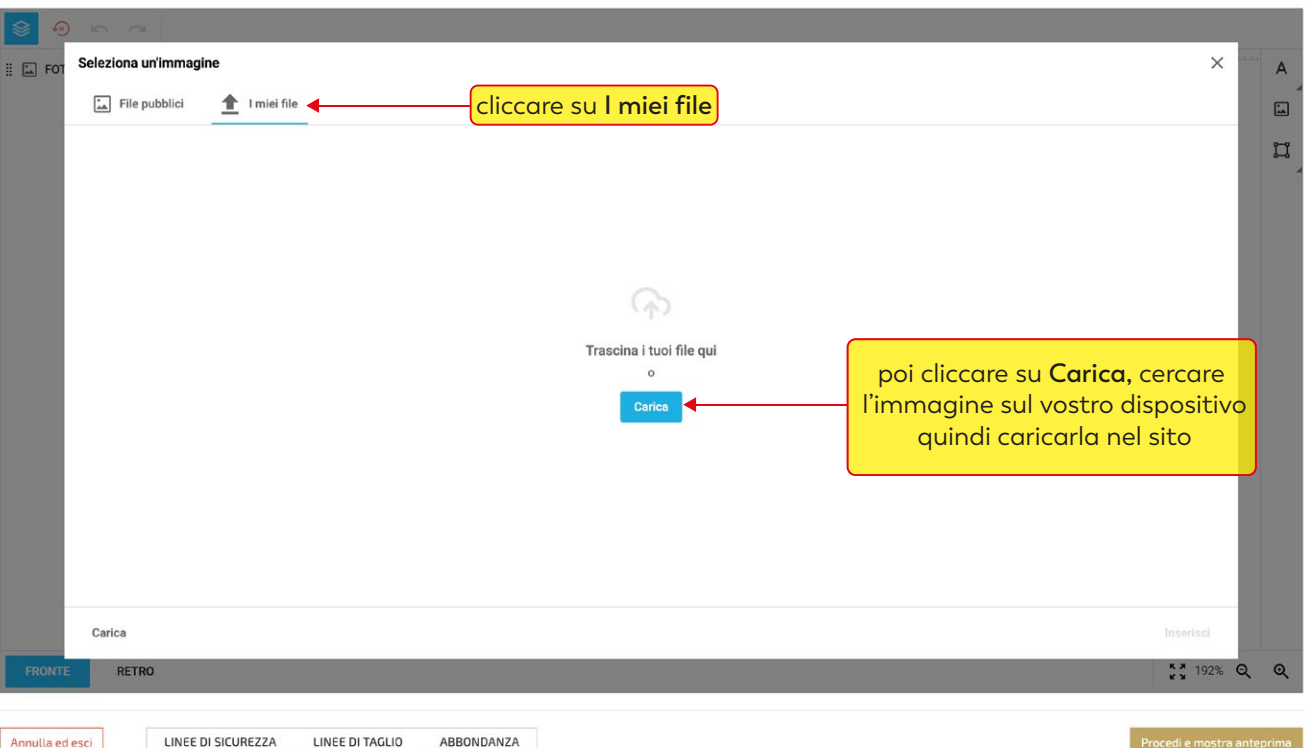

 $\odot$ 

 $\odot$ 

#### **TARGA DA CROCE SAGOMATA**

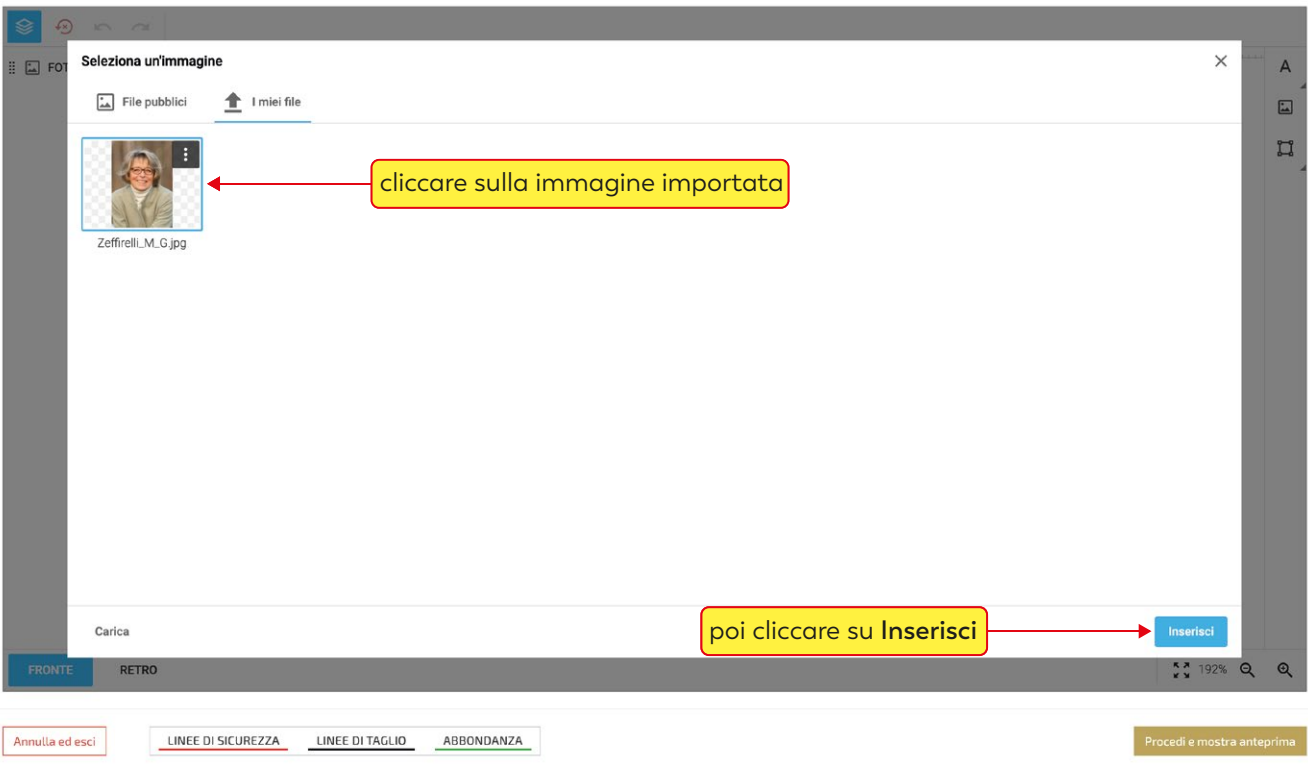

## cliccando sulla foto si attiva il menù immagine

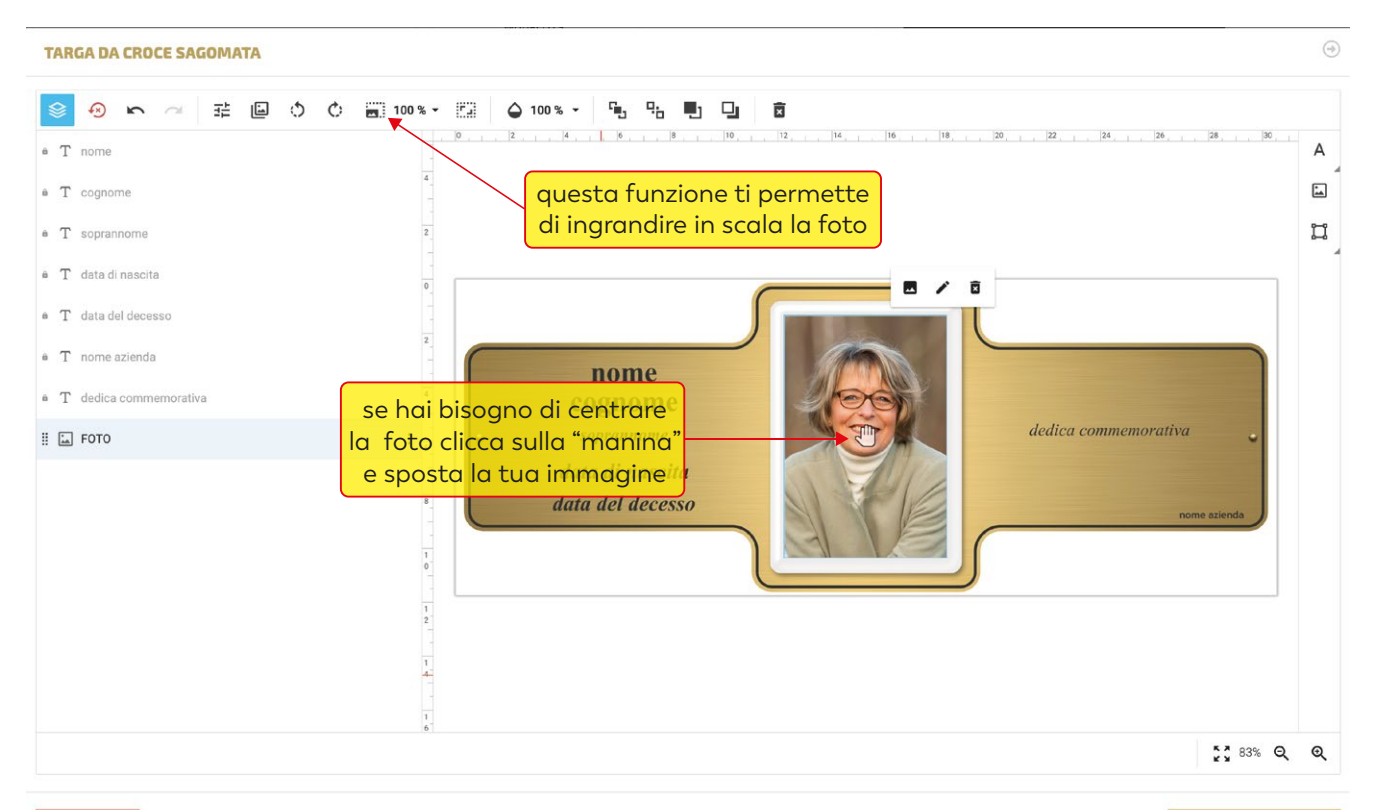

Annulla ed esci

 $\odot$ 

## compilare i campi testo ( la funzione "copia incolla" è supportata )

TARGA DA CROCE SAGOMATA

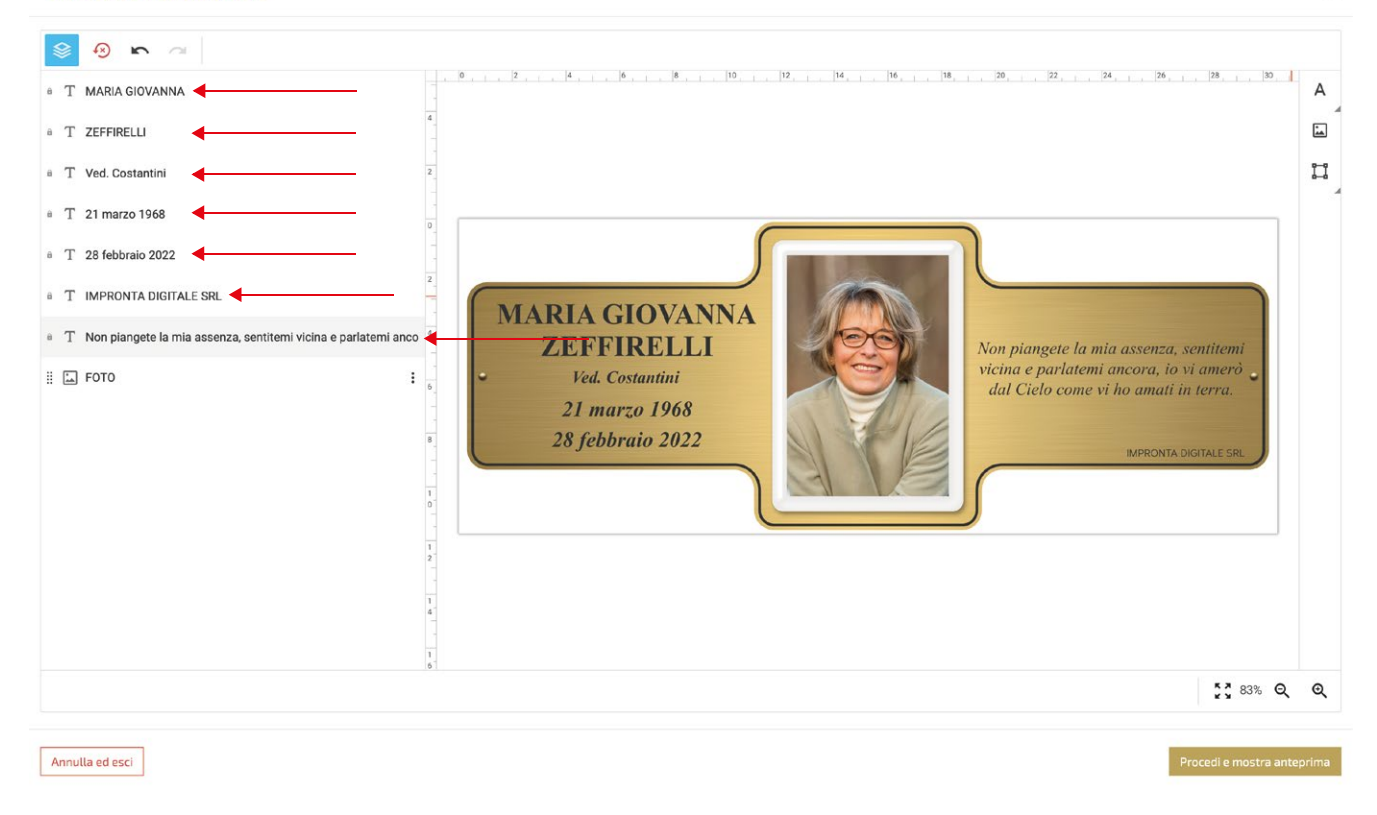

 $\bigcirc$ 

### se un campo non è necessario, sarà sufficiente "inserire uno spazio" con la barra spaziatrice

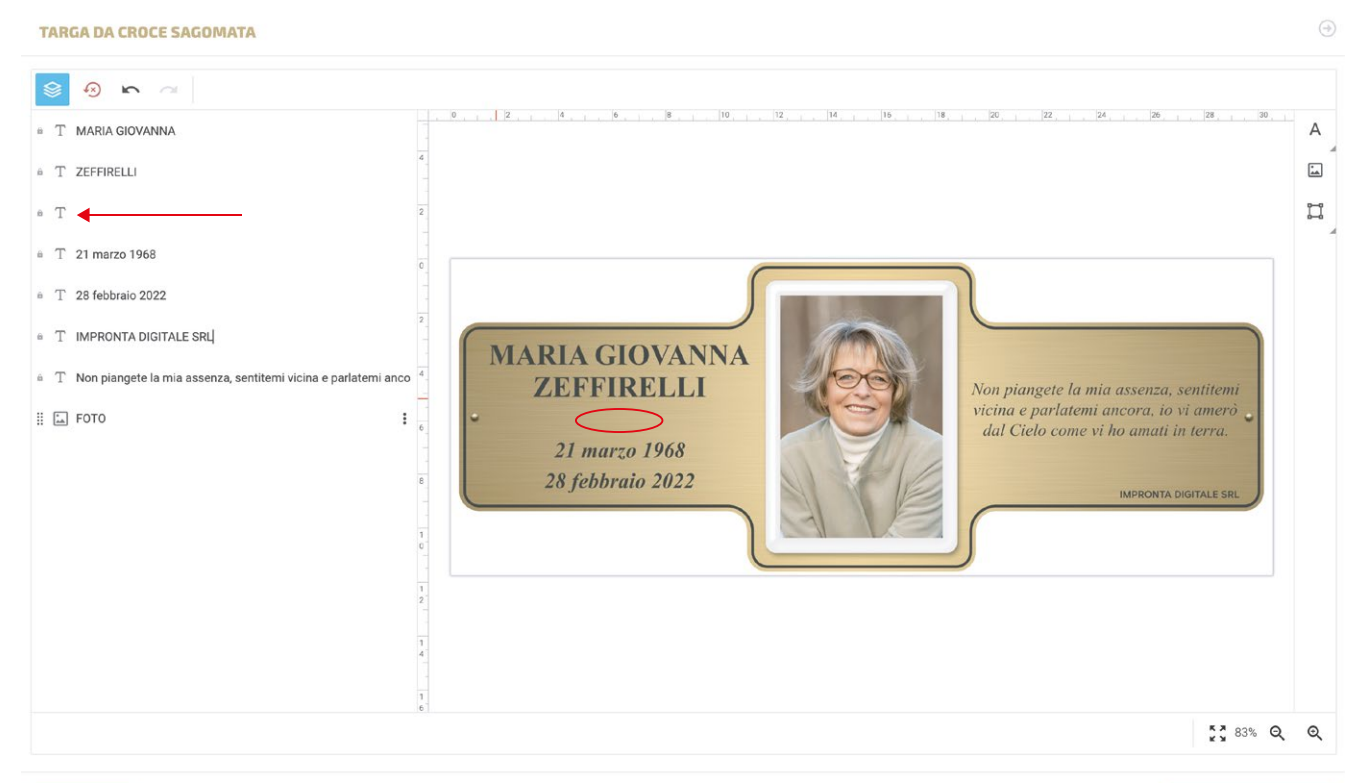

Annulla ed esci

per modificare la font e le caratteristiche di un campo testo, cliccarci sopra per selezionarlo per modificare più campi contemporaneamente selezionarli tenendo premuto il tasto "maiuscolo"

 $\bigcirc$ 

**TARGA DA CROCE SAGOMATA** 

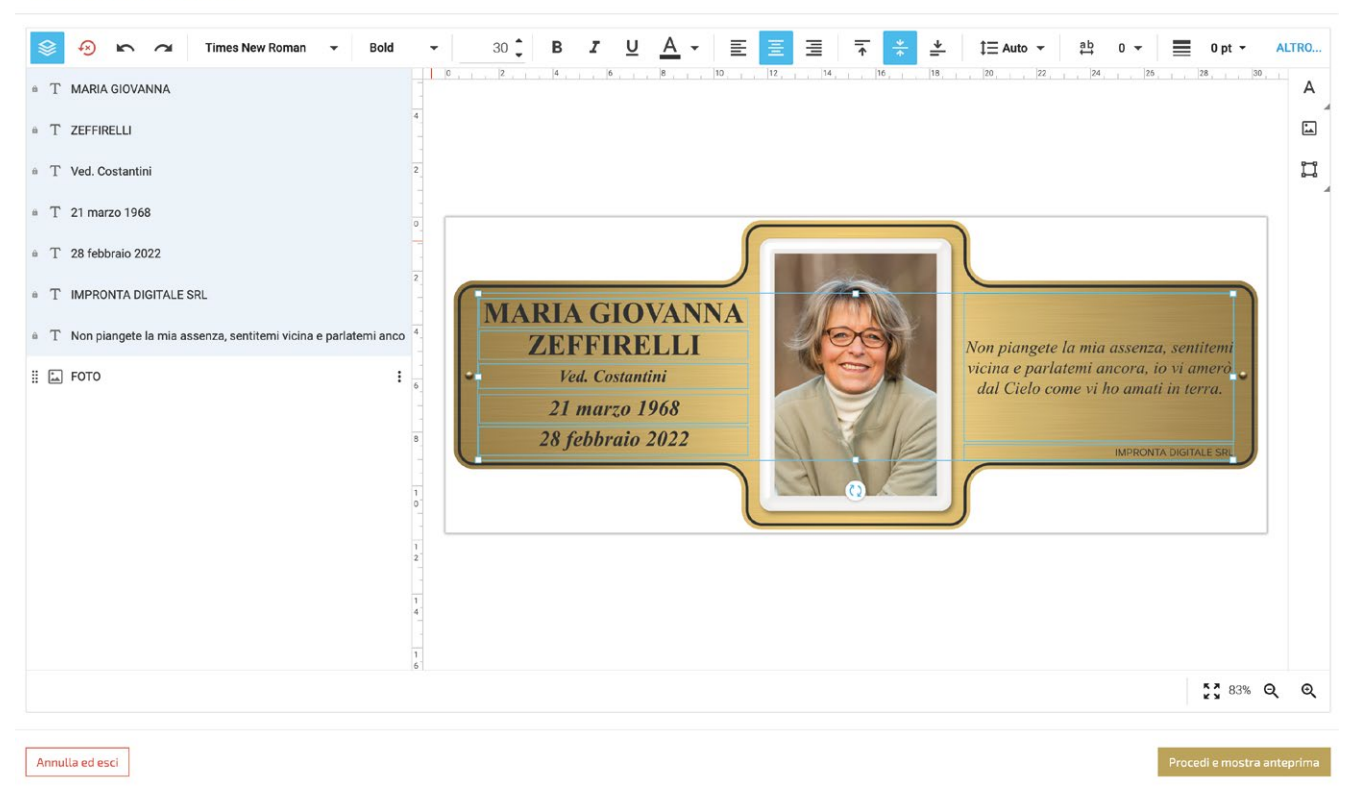

quando i campi testo vengono selezionati si attiva il menù testo con le seguenti funzioni:

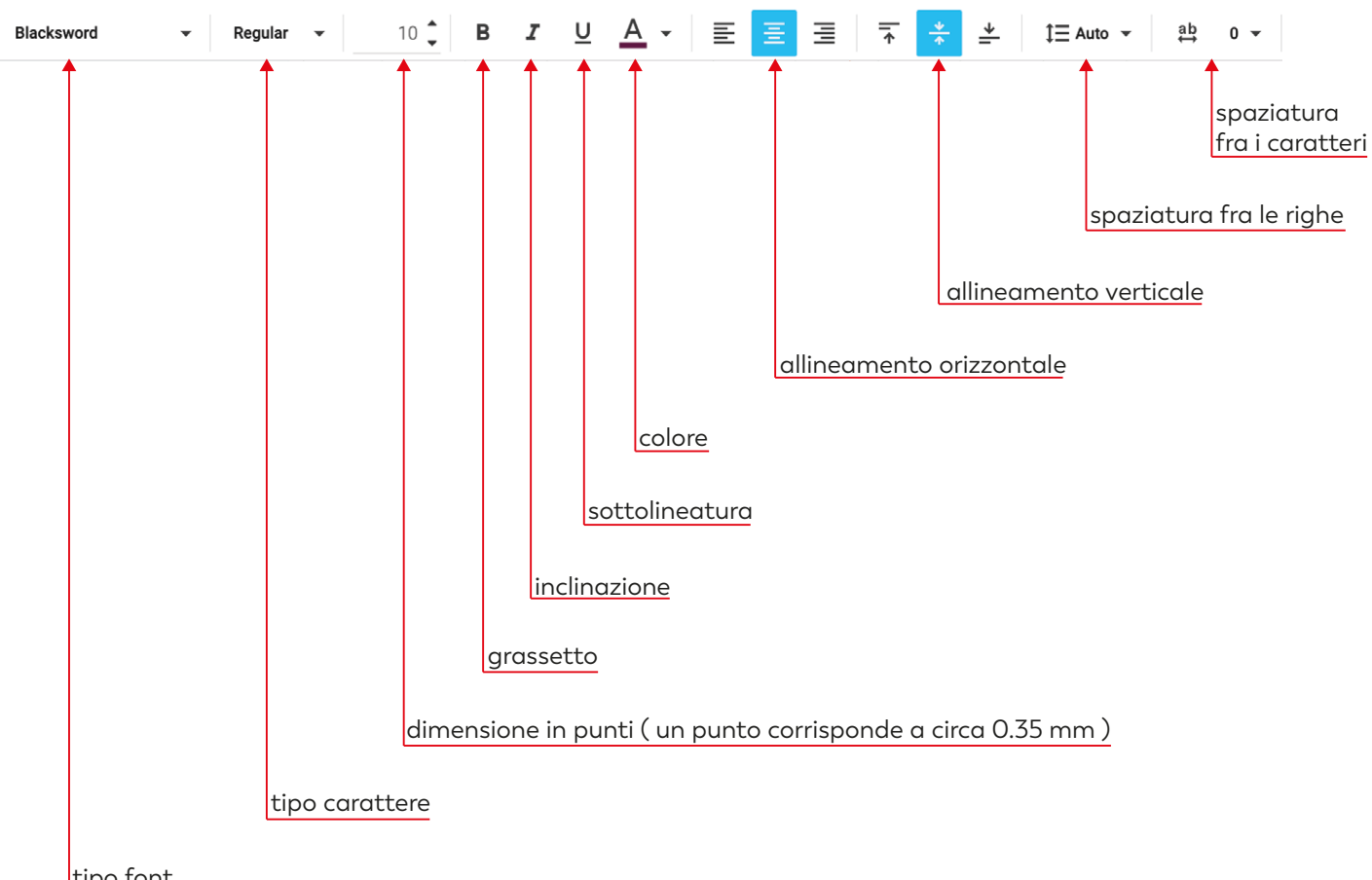

tipo font

se nella "dedica commemorativa / preghiera" abbiamo l'esigenza di andare a capo riga, dobbiamo intervenire inserendo degli spazi con la barra spaziatrice fino a mandare a capo il testo.

**TARGA DA CROCE SAGOMATA** 

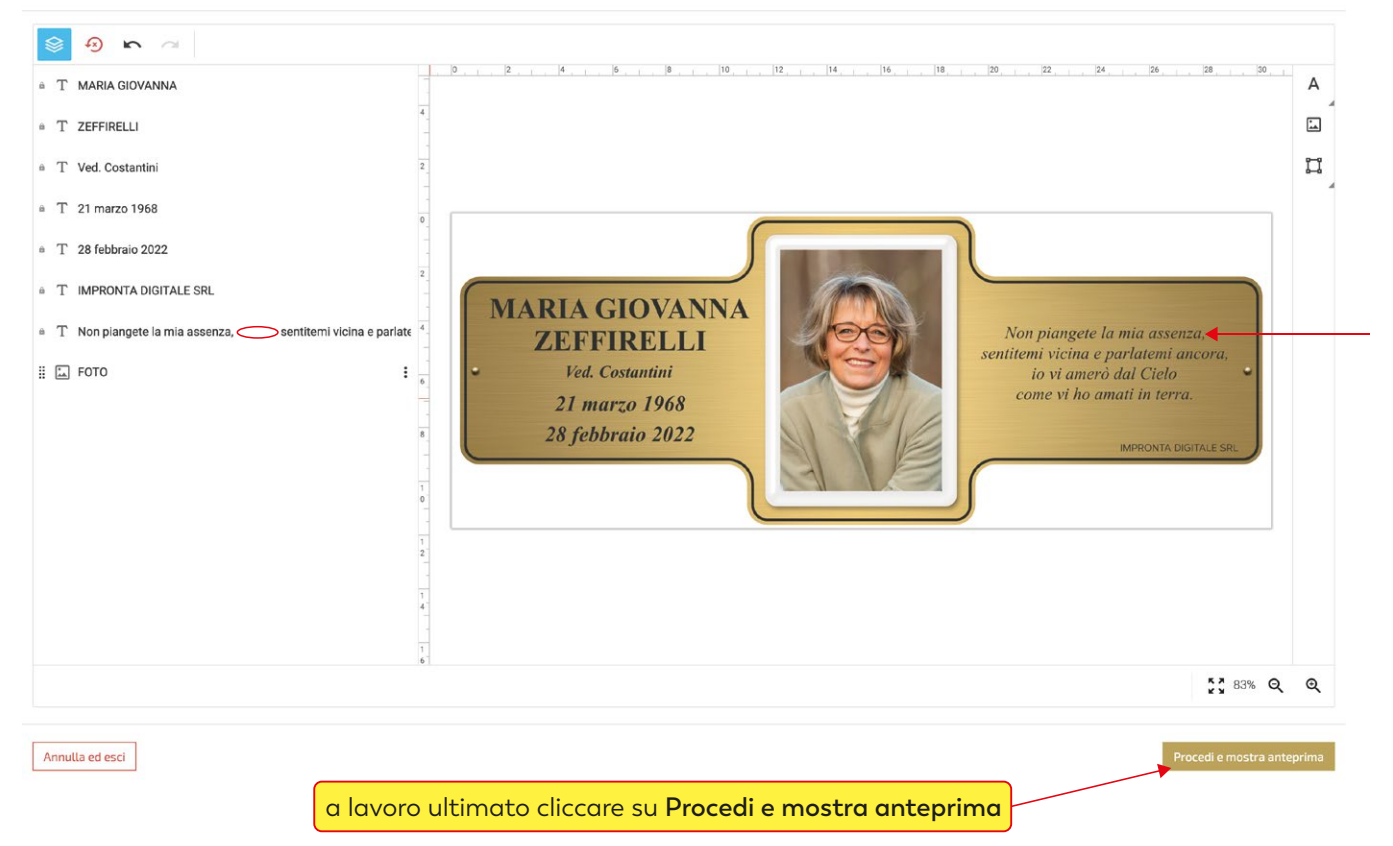

```
TARGA DA CROCE SAGOMATA
```
 $\bigcirc$ 

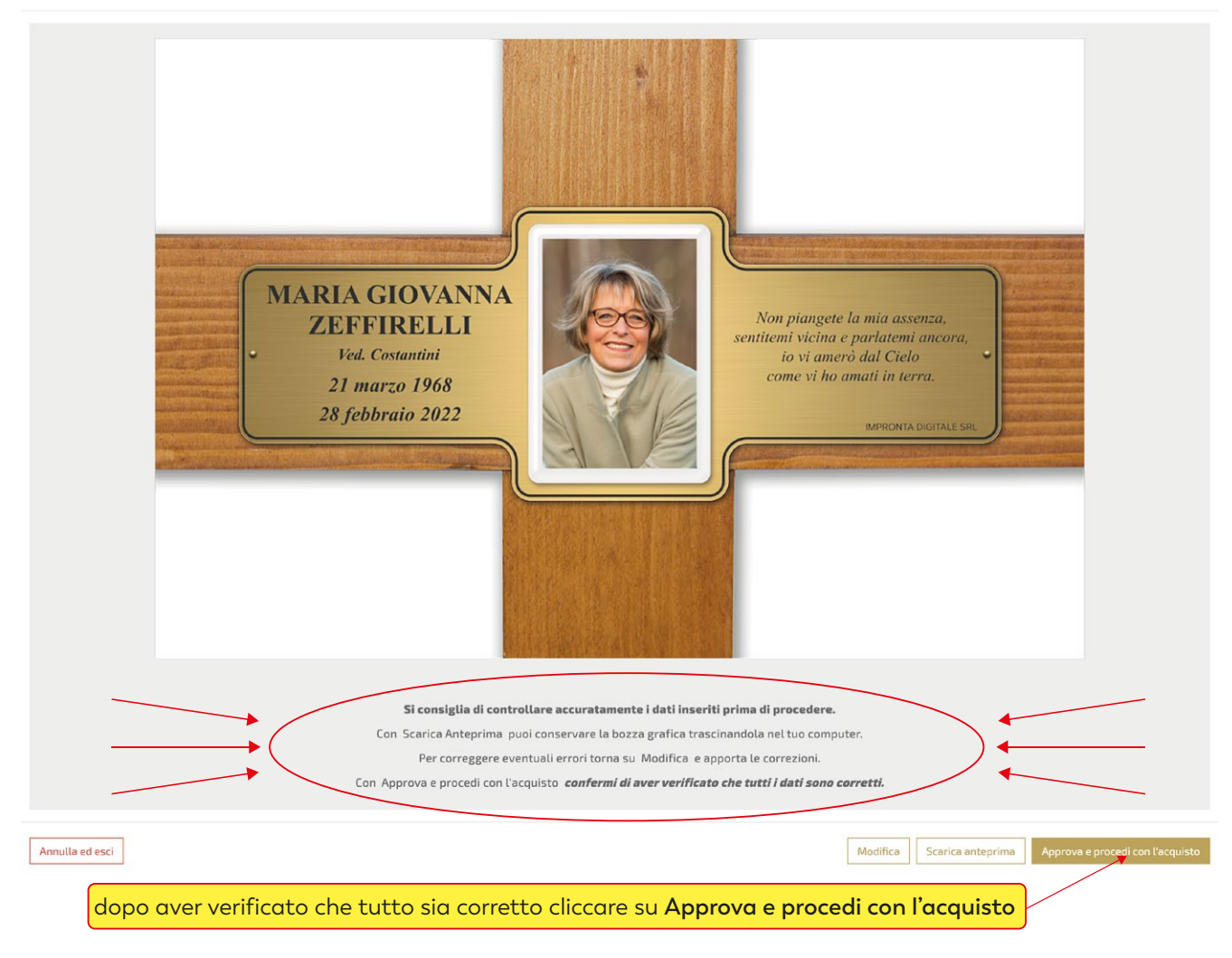

a seconda delle esigenze cliccare su **continua gli acquisti** o su vai **al carrello**

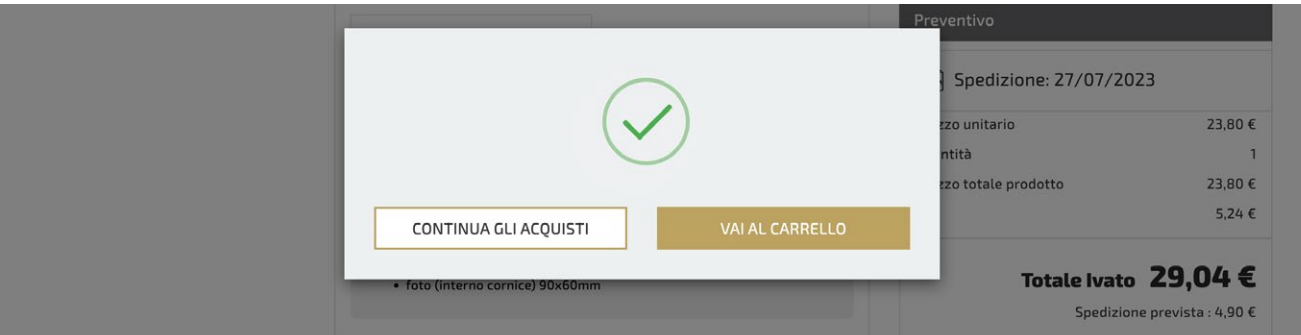

per terminare l'acquisto, completare tutti gli step della procedura di check-out

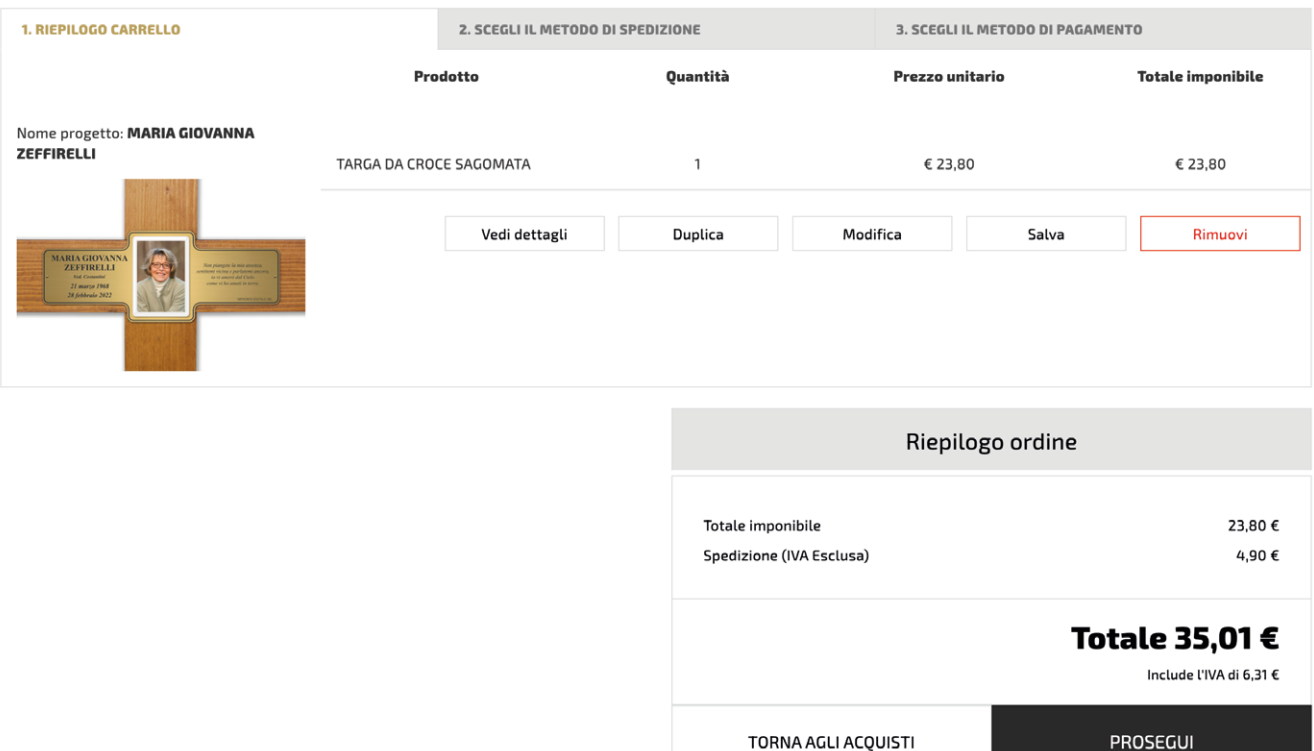